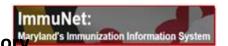

To manage your inventory in ImmuNet, please follow the steps below:

1. Click on **Inventory and Ordering** and then **Manage Inventory**;

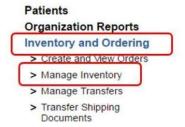

2. Click on View Inventory;

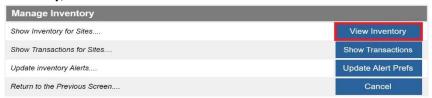

3. If the lot number is not on the list of vaccines you received, you can Add Inventory.

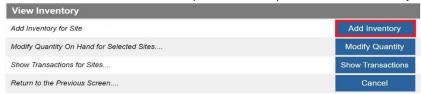

4. Add the Trade Name, Manufacturer, NDC, Lot Number, Expiration Date, and Quantity on Hand. The Lot Active field should be set to 'Yes' and the Funding Type should be set to 'Public' then click Save.

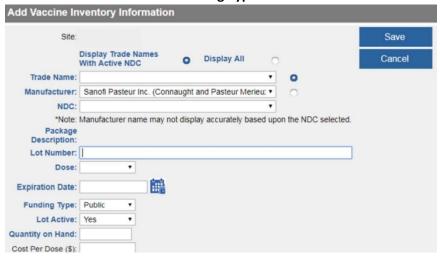

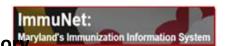

5. To add any additional lot numbers, click **Add New**. Click 'Cancel' to return to your inventory.

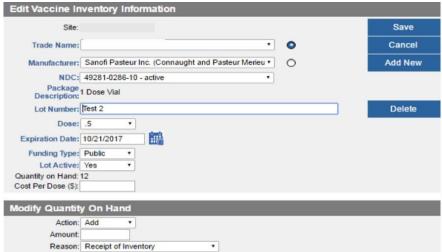

6. Your active inventory may show vaccine lots that you've already used. To deduct COVID-19 vaccines from your inventory, go to 'Inventory and Ordering', then 'Manage Inventory', click 'View Inventory' then click the Select checkbox to the left of the Trade Name for each lot number you want to remove. Click 'Modify Quantity' (or click directly on the blue Trade Name link).

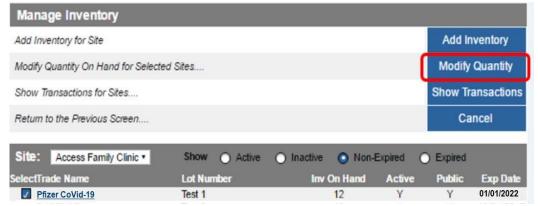

7. For each line, select 'Subtract' under Action, in Amount enter the number to be subtracted, select 'Error Correction' under Reason, and finally, click Save.

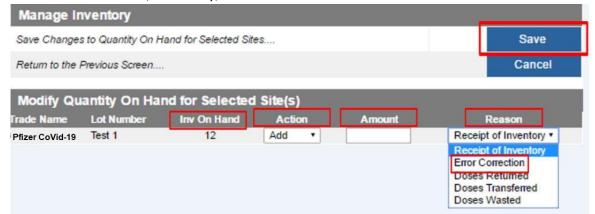

\*To zero out inventory - select 'Subtract' under Action, in Amount enter the same number that is displayed under Inv on Hand, select 'Error Correction' under Reason, and click Save.